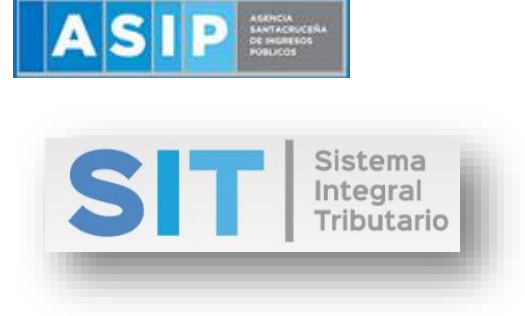

ASIP

# **MANUAL - EXTRANET ANULACIÓN DE CONSTANCIAS DE RECAUDACIONES DE SELLOS (ESCRIBANOS)**

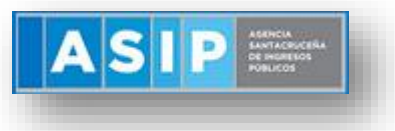

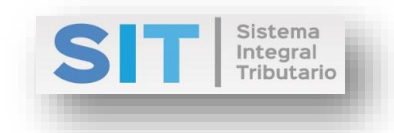

### **CONTENIDO**

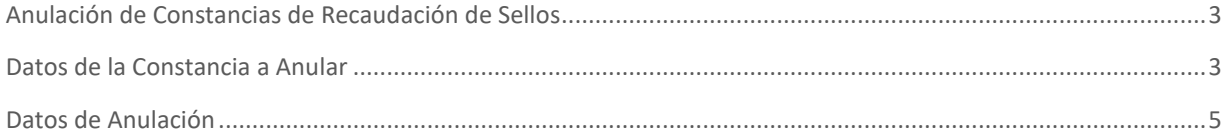

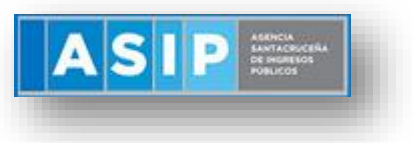

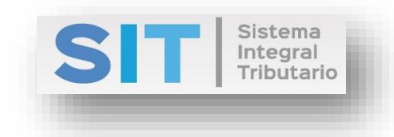

#### <span id="page-2-0"></span>Anulación de Constancias de Recaudación de Sellos

Ingresar a través de la extranet. En la solapa AGENTES DE SELLOS, situarse en el ítem CONSTANCIAS, éste se desplazará de forma inferior dando con ANULACIÓN DE CONSTANCIAS DE RECAUDACIÓN.

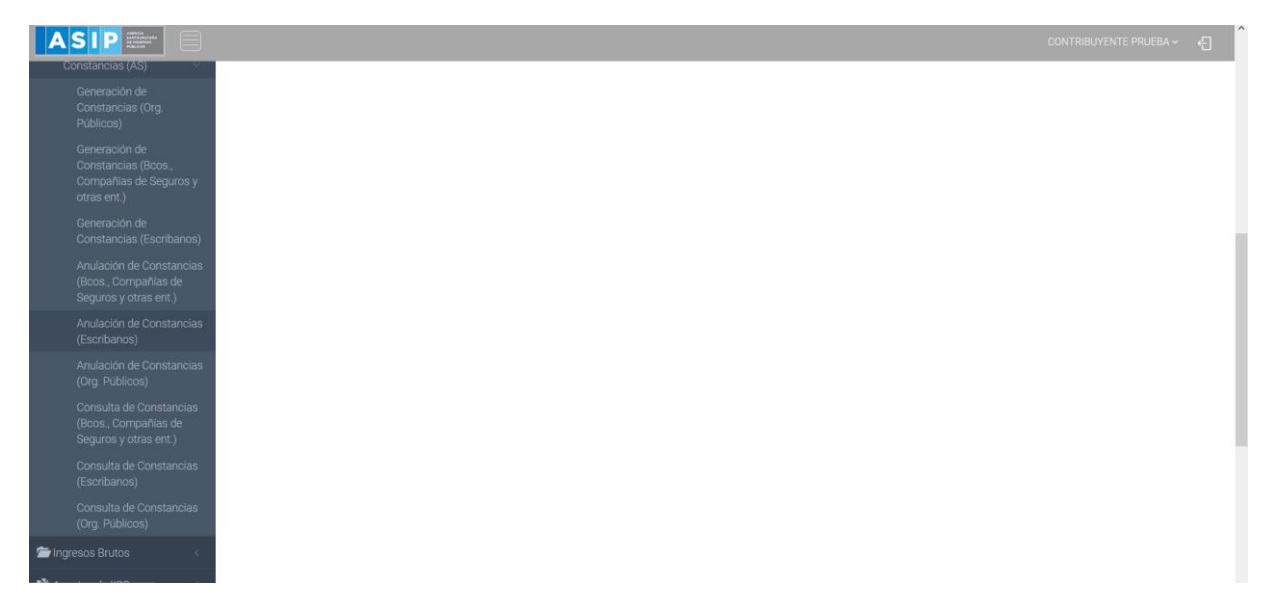

Una vez que ingresa visualizará la siguiente pantalla:

### <span id="page-2-1"></span>Datos de la Constancia a Anular

Comprende la primera grilla de la ventana principal:

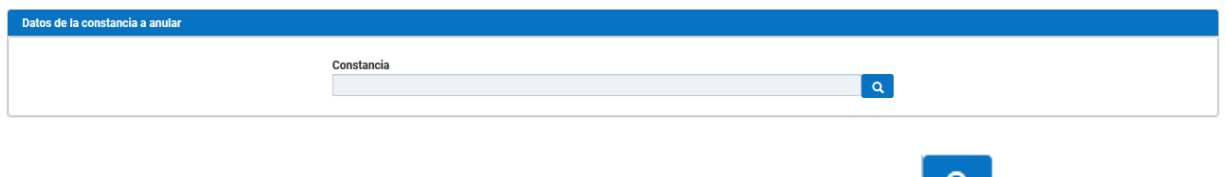

En la misma se podrá cargar la Constancia a Anular a través del botón **como** se muestra a continuación:

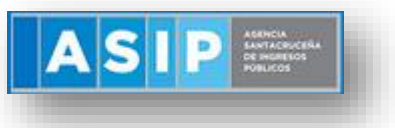

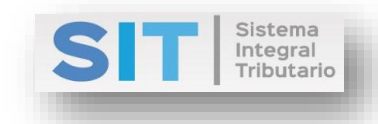

#### **Constancias Generadas** Ingrese un valor a buscar... **Filtrar resultados**  $N^{\circ}$ **CUIL/CUIT** Fecha Fecha Contribuyente Razón Social Exención Constancia Rec. Acto  $\overline{2}$  $0,00$ 04/01/2019 04/01/2019 20666666667 18 25/01/2019 01/12/2018 20222222223 CONTRIBUYENTE, PRUEBA  $0,00$  $\left\langle \right\rangle$  $\rightarrow$  $\mathcal{Z}$ Página 1  $\checkmark$ K de 1 50 Mostrando 1 - 2  $\blacktriangleleft$  $\mathbb{N}$  $\mathbf{b}$ **X** Cancelar ◆ Seleccionar valor

Una vez seleccionada la Constancia, se abrirá una grilla inferior con los datos de la misma.

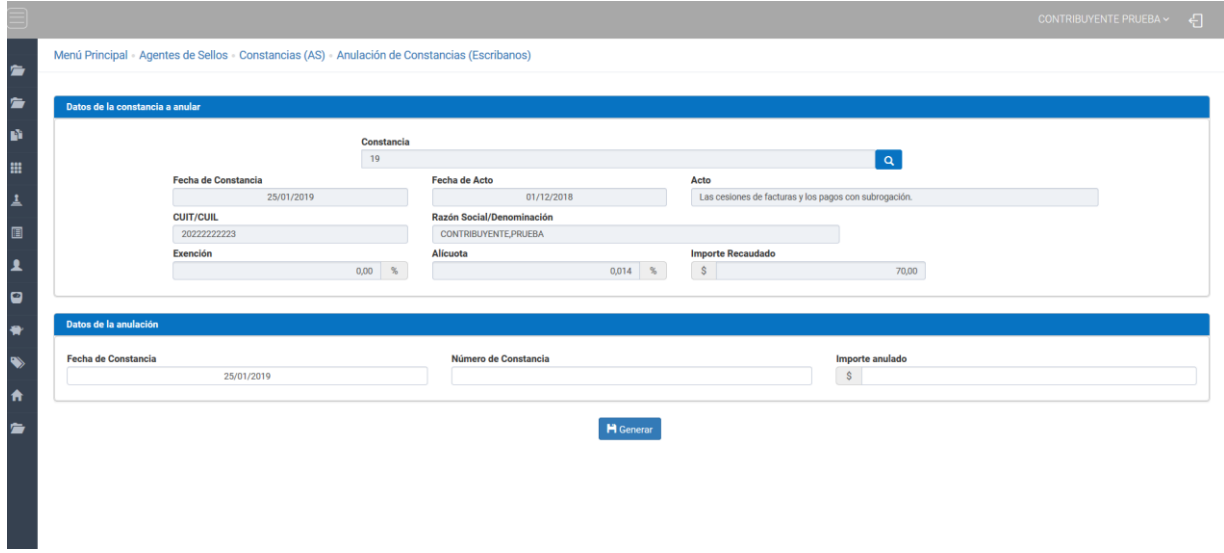

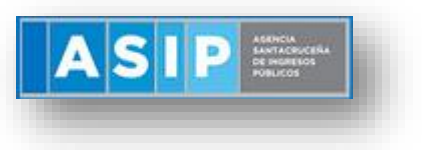

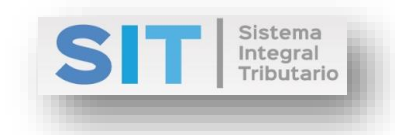

## <span id="page-4-0"></span>Datos de Anulación

A continuación, deberá completar las celdas habilitadas para generar la Anulación de la Constancia:

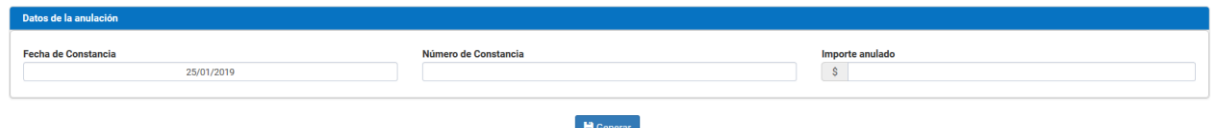

Fecha de Constancia: se encuentra pre cagardo con la fecha actual

Importe anulado: permite ingresar el valor en pesos argentinos del monto que desee anular de la Constancia elegida.

Una vez cargado los datos antes mencionados deberá presionar el botón **Para de la calca de la calca de la calca** efectuar dicha Anulación. Esta acción arrojará la siguiente leyenda:

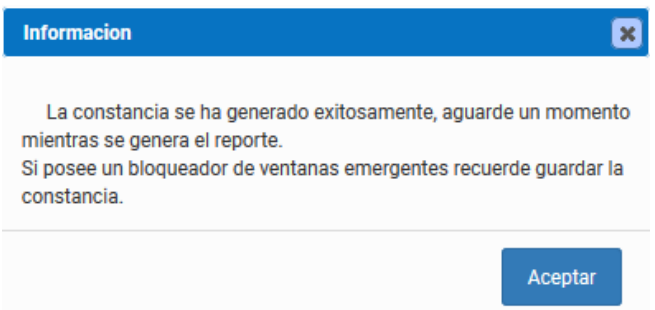

Seguido el reporte correspondiente, como se muestra a continuación:

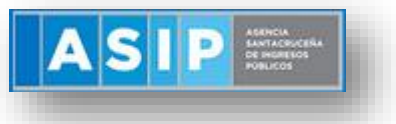

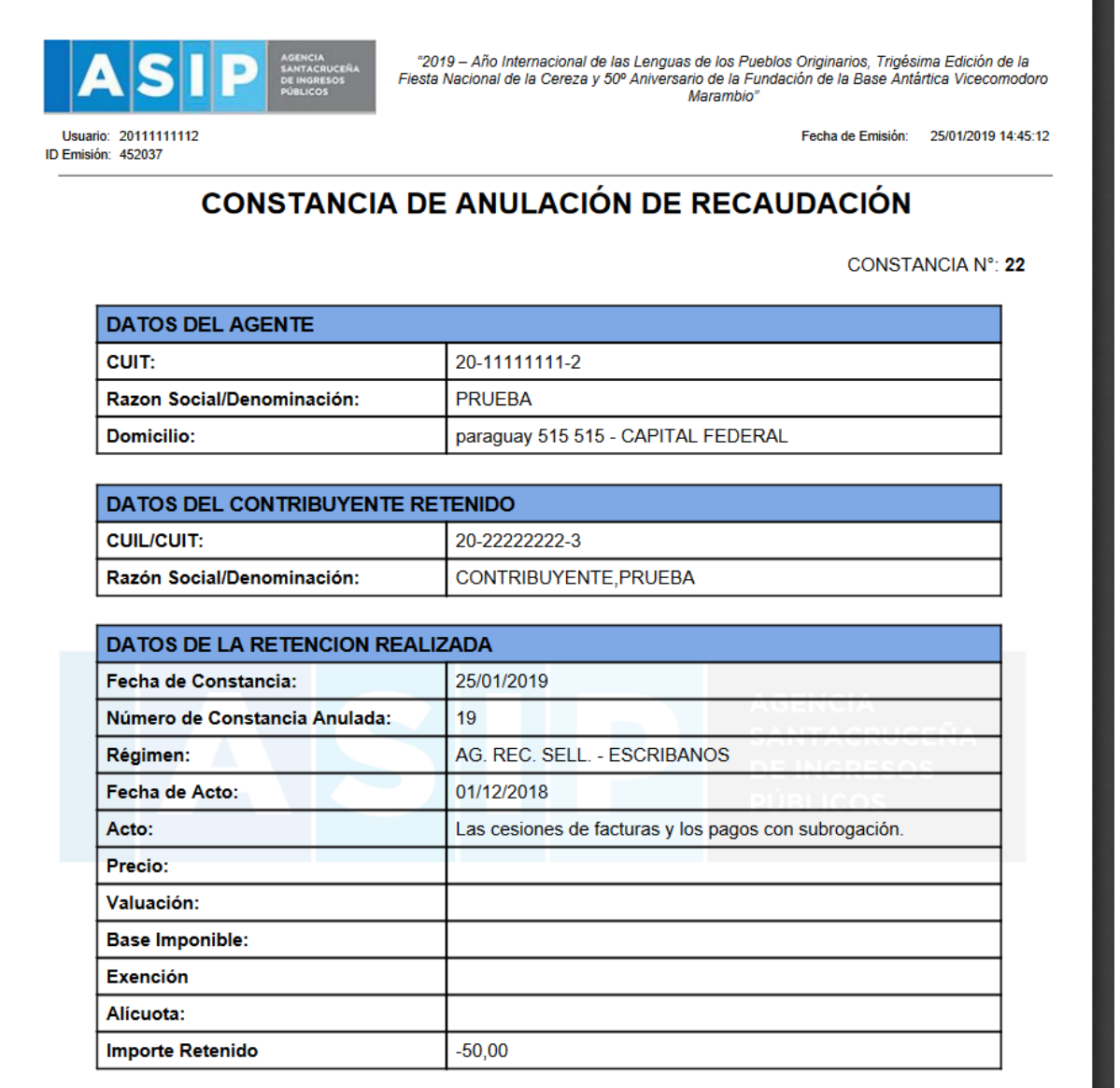

Sistema<br>Integral<br>Tributario